## **ค่มู ือการจดัส่งหนังสือเชิญประชุมผ้ถูือห้นุ และรายงานประจา ปี(แบบ 56-2)**

**ขนั้ ตอนการสร้างรายงานโดยผ้สูร้างข่าวและรายงาน (Creator)**

**1. เลือกผ้สูร้างข่าวและรายงาน**

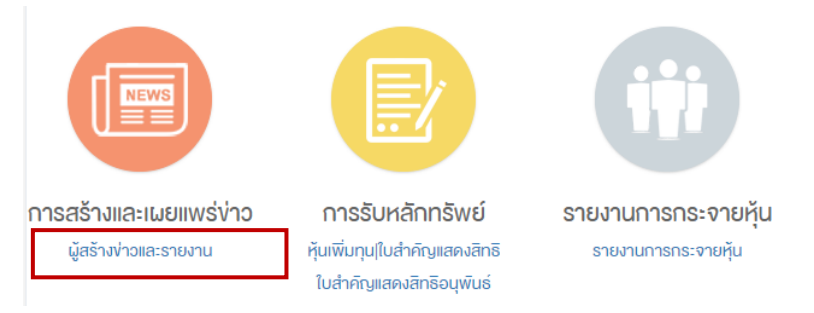

2. เลือกรายงานและอื่น ๆ หน้าจอจะแสดงแยกเป็นรายงานตามรอบบัญชี ข้อมูลนำส่งตลาดหลักทรัพย์ฯ **(ไม่เผยแพร่ต่อผู้ลงทุน) และอื่นๆ**

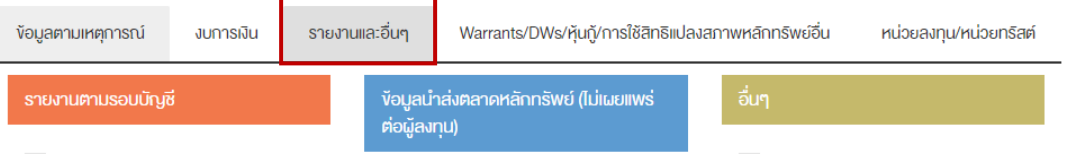

- **3. เลือกรายงานหรือเอกสารที่จะส่งโดยกดที่ช่องสี่เหลี่ยมหน้าชื่อรายงานหรือเอกสารที่ต้องการส่ง** 
	- **3.1 การ Browse หนังสือเชิญประชุมผ้ถูือห้นุ :** เลือก หนังสือเชิญประชุมสามัญผู้ถือหุ้น/วิสามัญผู้ถือหุ้น และ
	- กด Select Template

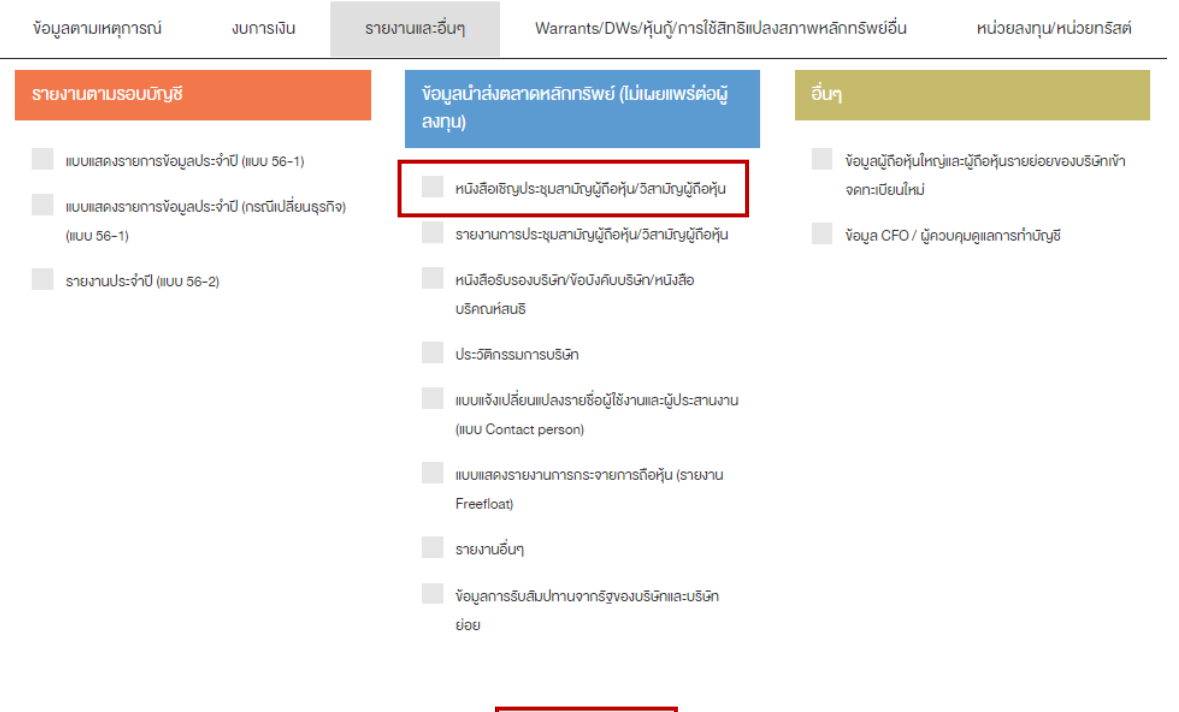

**SELECT TEMPLATE(S)** 

1

#### หลังจากกด Select Templates จะแสดงข้อมูลให้กรอกตามภาพ

ร่างง่าวและรายงาน

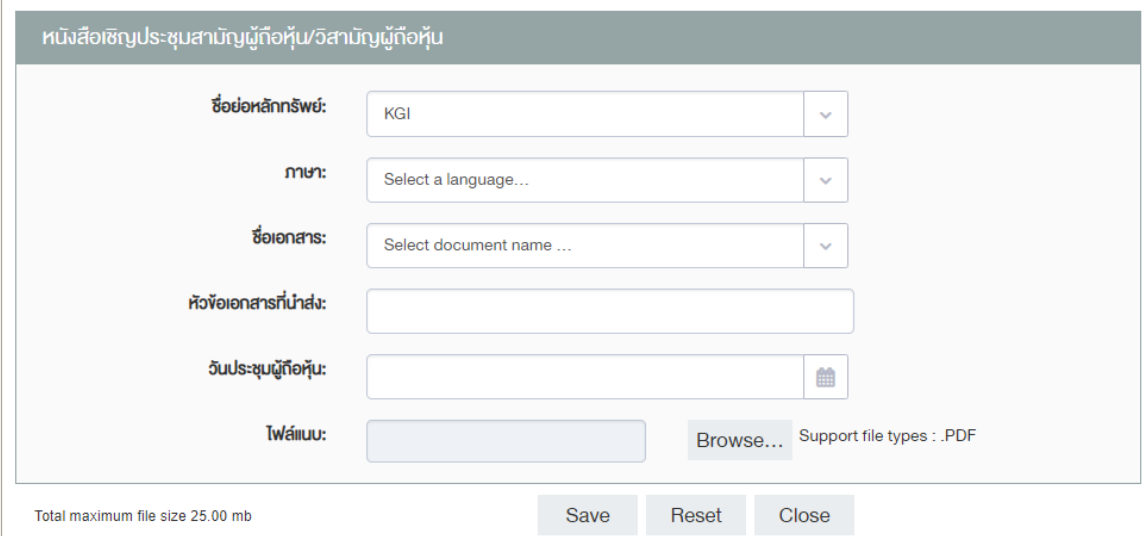

เลือกข้อมูลใน Template ให้ครบถ้วน ประกอบด้วย ภาษา ชื่อเอกสาร และวันประชุมผู้ถือหุ้น สำหรับหัวข้อ ี เอกสารที่นำส่ง ระบบจะแสดงหัวข้อให้โดยอัตโนมัติ และแนบไฟล์ที่ต้องการนำส่ง โดยเป็น File รูปแบบ PDF และมีขนาดไฟล์ไม่เกิน 25 MB เมื่อเลือกข้อมูลใน template และแนบไฟล์เสร็จแล้วจะแสดงผลตามรูปด้านล่าง ร่างง่าวและรายงาน

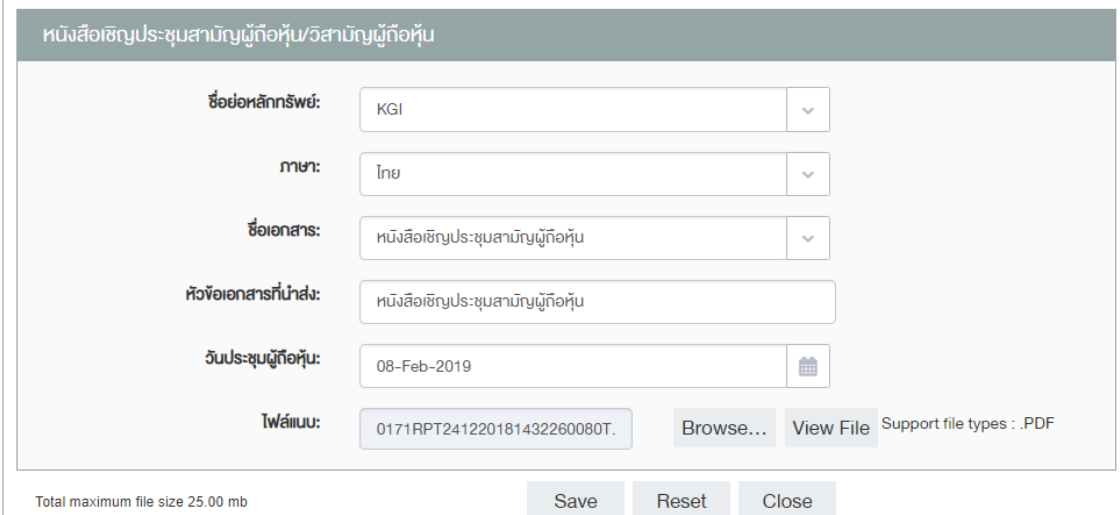

กดปุ่ม save เมื่อ save เสร็จแล้ว ให้กด close เพื่อเตรียมส่งข้อมูลผ่านระบบต่อไป

#### **3.2 การ Browse รายงานประจ าปี (แบบ 56-2) :** เลือกรายงานประจ าปี (แบบ 56-2) และกด Select

#### **Template**

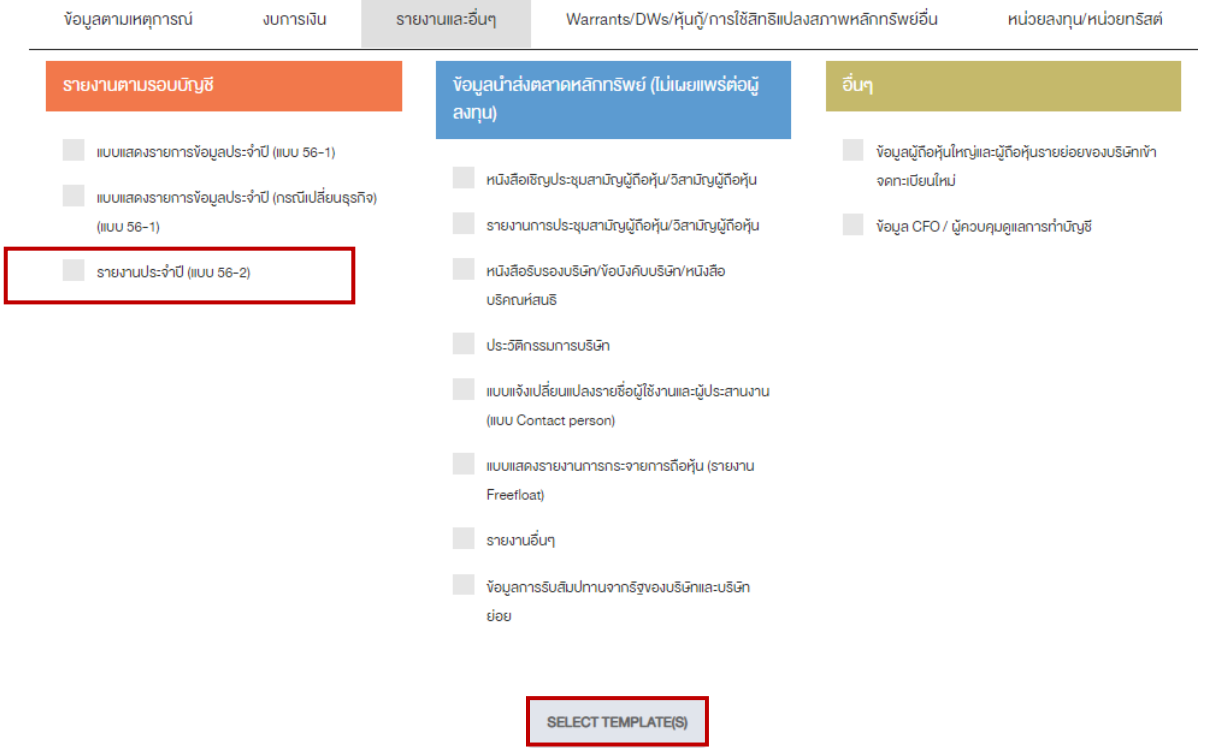

หลังจากกด Select Template เลือกข้อมูลใน Template ให้ครบถ้วน ประกอบด้วยปี และภาษา สำหรับ หัวข้อเอกสารที่นำส่ง ระบบจะแสดงหัวข้อให้โดยอัตโนมัติ และแนบไฟล์ที่ต้องการนำส่ง โดยเป็น File รูปแบบ PDF และมีขนาดไฟล์ไม่เกิน 25 MB เมื่อเลือกข้อมูลใน template และแนบไฟล์เสร็จแล้วจะแสดงผลตามรูปด้านล่าง

ร่างง่าวและรายงาน

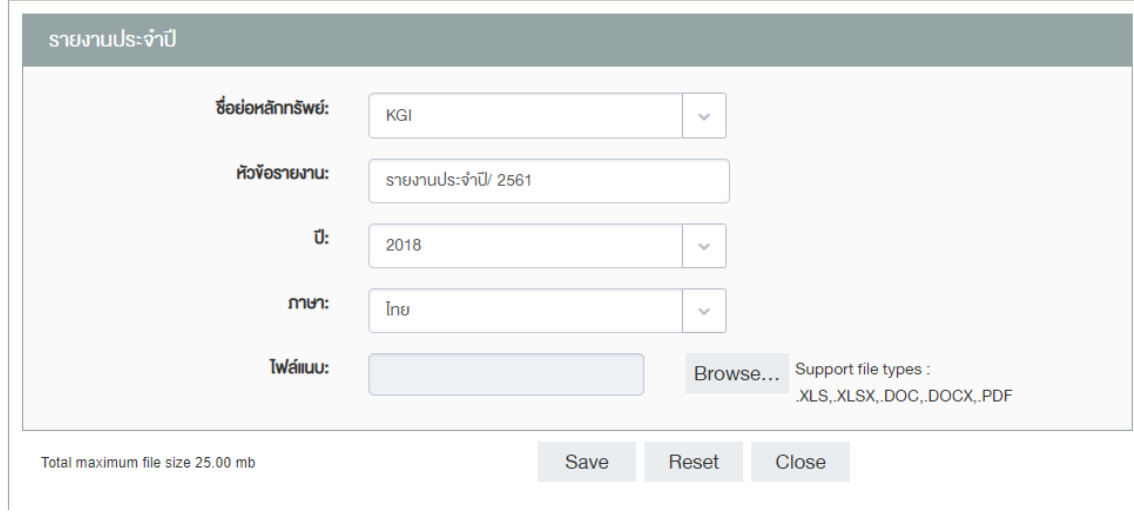

กดปุ่ม save เมื่อ save เสร็จแล้ว ให้กด close เพื่อเตรียมส่งข้อมูลผ่านระบบต่อไป

**4 เมื่อต้องการส่งข้อมูลให้เลือก "ร่างข่าวและรายงาน" และเลือกรายงานที่ต้องการส่ง โดยกดปุ่มที่แสดง ในกรอบสีแดง จากนั้นกดปุ่ มส่งให้ผ้อู นุมตัิ(Approver) เพื่อทา การอนุมตัิรายงานหรอืเอกสาร**

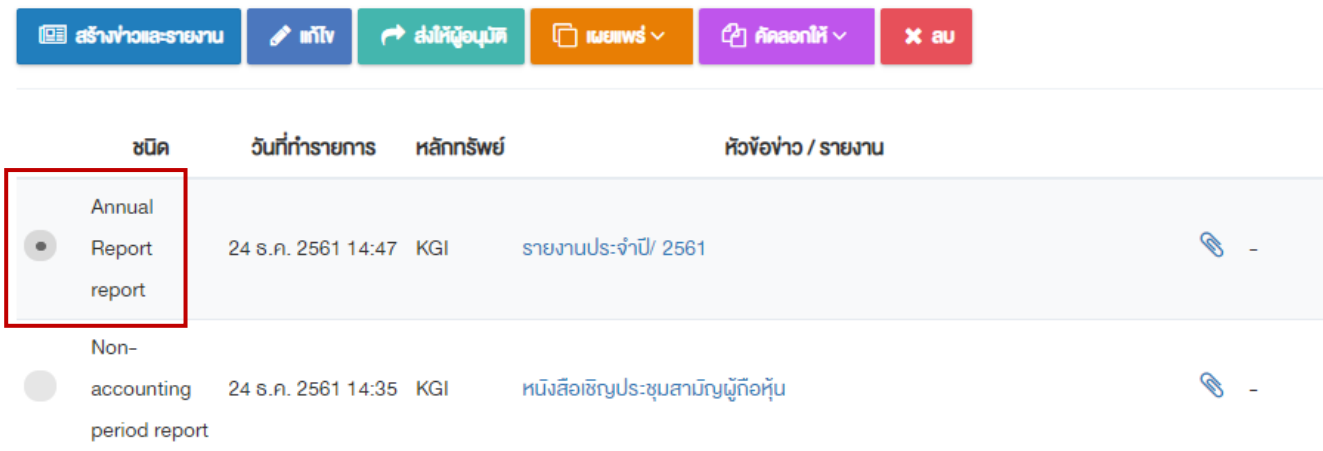

# **ขนั้ ตอนการอนุมตัิรายงานโดยผ้อู นุมตัิ(Approver)**

## **1. เลือก "ผ้อู นุมตัิข่าวและรายงาน"**

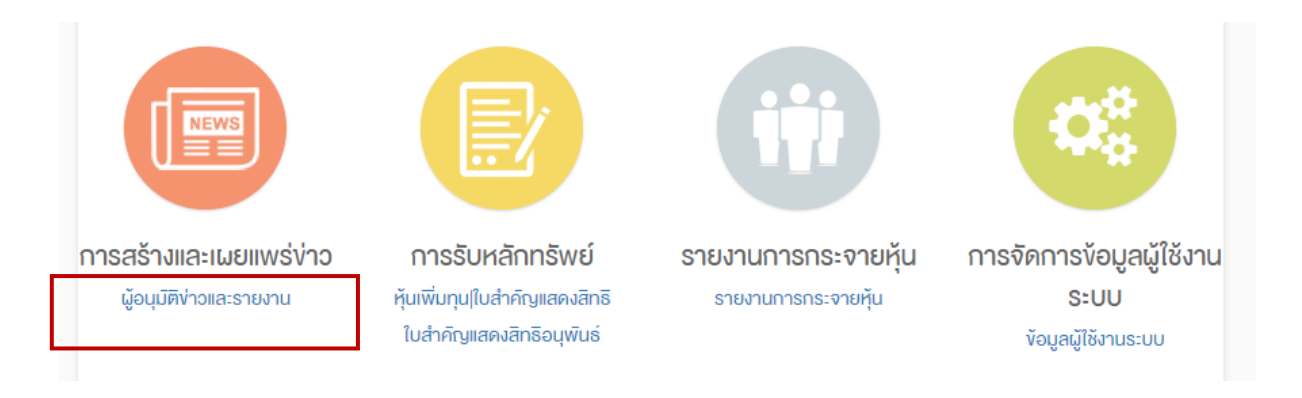

## **2. เลือก "อนุมตัิข่าวและรายงาน"**

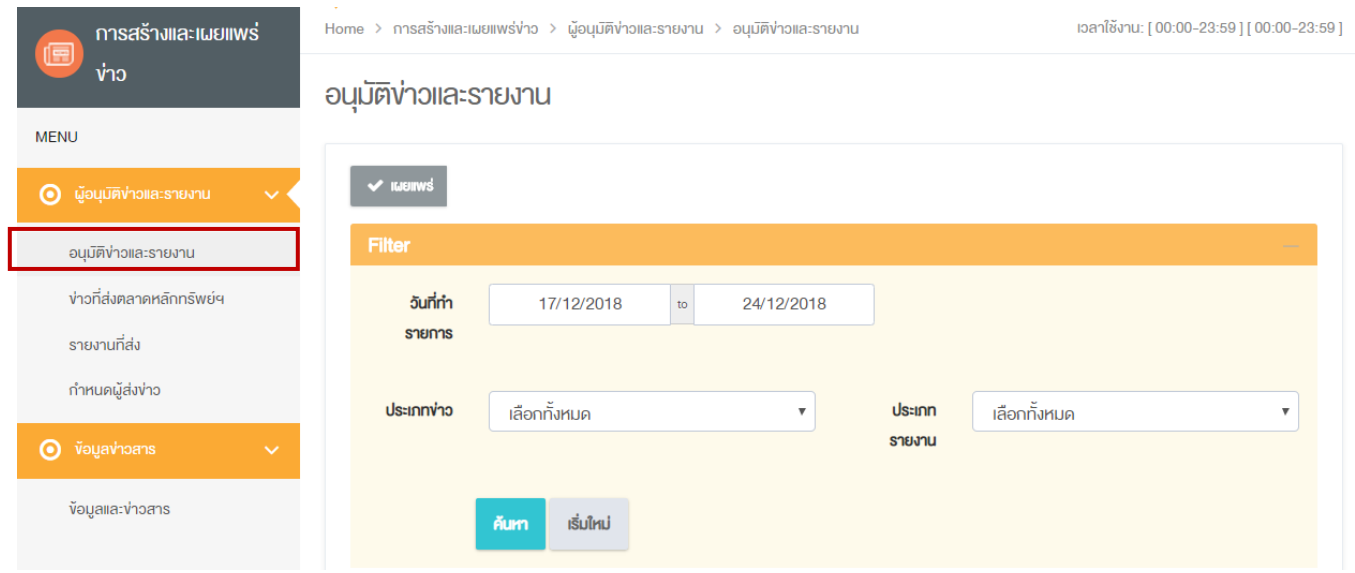

# **3. ผ้อู นุมตัิ(Approver) เลือกรายงานที่ต้องการส่ง โดยกดป่มุ ที่แสดงในกรอบสีแดง จากนั้นกดปุ่ ม "เผยแพร"่ เพื่อทา การอนุมตัิรายงานหรอืเอกสาร**

Home > การสร้างและเผยแพร่ง่าว > ผู้อนุมิติง่าวและรายงาน > อนุมิติง่าวและรายงาน

เวลาใช้งาน: [00:00-23:59] [00:00-23:59]

## อนุมัติง่าวและรายงาน

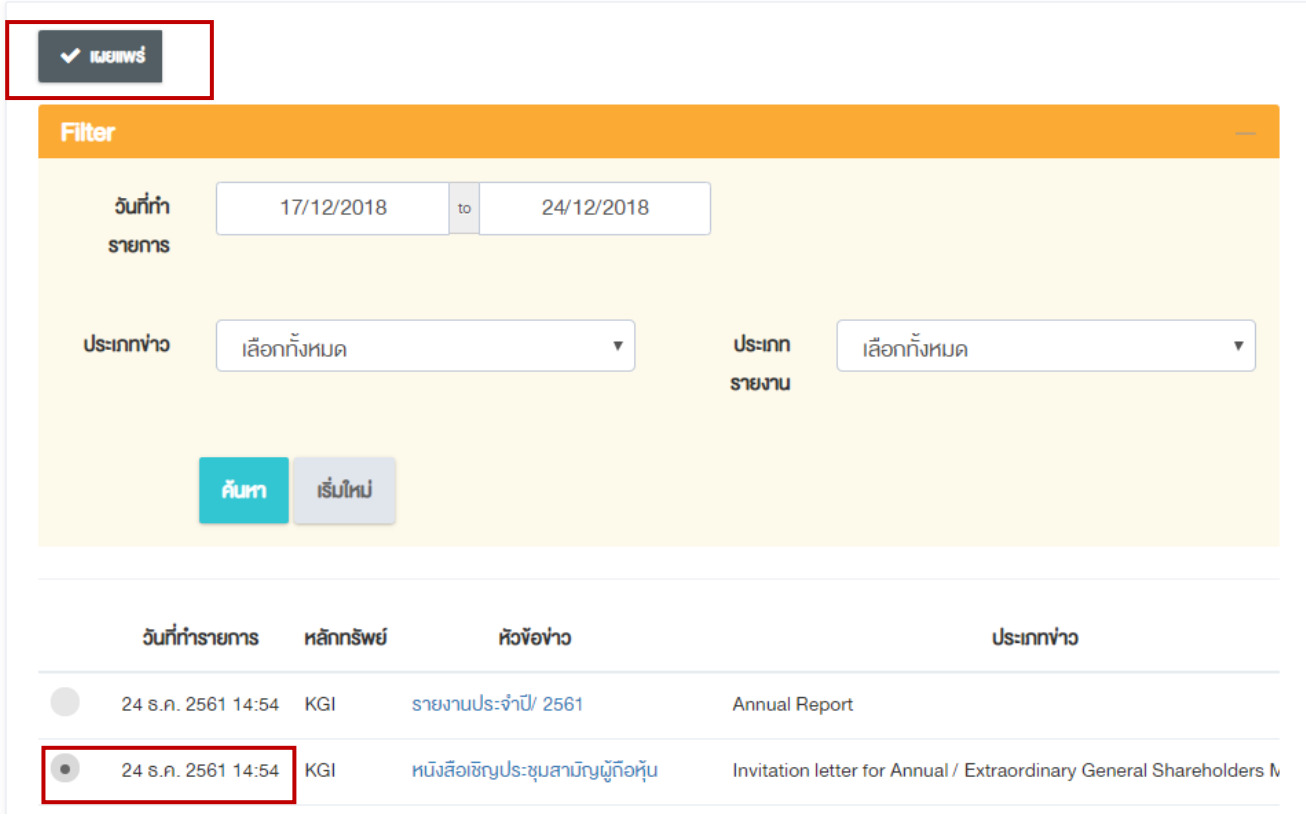